# **Chapter 3 Getting Started**

**W**hen a controller is new from the factory, when it is repaired, or updated, the controller must be initialized. This process must be performed before any programming or operations take place.

The initialization process is unique in that the sequence of entries provides default settings for all programs of the controller.

When all entries are completed, the initialization screens will no longer be available; however, settings may be changed later by referring to the instructions given in Chapter 4: Setup. Alternatively, changes to initialization are also possible (assuming it has not completed), by turning the power off then on, this restarts the entire procedure.

# **Initialization Procedure**

- **Step 1** Apply power to the controller and the Language options are displayed.
	- *Note: It may be necessary to adjust the contrast in the display by using the DARK and LIGHT front panel keys.*

# |**F1**|**=ENGLISH** |**F2**|**=ESPANOL**

# **Figure 8: Language Selection**

#### **There are two options:**

- F1=ENGLISH displays all controller menus and settings in English.
- F2=ESPANOL displays all controller menus and settings in Spanish.
- **Step 2** Select F1=ENGLISH. The menu changes to the YEAR Entry display.
- **Step 3** Enter the YEAR, and then press ENTER. Four numbers must be entered, as depicted in Figure 3-2.

# **YEAR: \_\_ ENTER YEAR (yyyy)**

# **Figure 9: Year Entry**

**Step 4** Enter the MONTH. Use 1 for January, 2 for February, etc., and then press ENTER, as depicted in Figure 3-3.

### **MONTH: ENTER MONTH (1-12)**

# **Figure 10: Month Entry**

**Step 5** Enter the DAY OF THE MONTH. The day must be between 1 and 31, and then press ENTER, as depicted in Figure 3-4.

## **DAY OF THE MONTH: ENTER DAY OF THE MONTH (1-31)**

# **Figure 11: Day of the Month Entry**

**Step 6** Select the DAY of the week from the keypad numbers 1 through 7 (Sun through Sat), then press ENTER, as depicted in Figure 3-5.

## **DAY: ENTER DAY OF THE WEEK** |**SUN**|**-**|**SAT**|

### **Figure 12: Day of the Week Entry**

**Step 7** Enter the TIME in hours and minutes (HH:MM). Select function key F1 to toggle from AM to PM, as depicted in Figure 3-6.

## **TIME: : AM ENTER TIME (HH:MM)** |**F1**|**= AM/PM**

**Figure 13: Time of Day Entry**

Then press ENTER to advance to the Master Valve Options.

# **Master Valve/Pump Program Default Options**

The final initialization screens establish default options for usage of a particular Master Valve and/or Pump. Once established, all 12 programs and all ISC's will be affected. Individual programs or ISC settings may be modified at any time by following the procedures given in Chapter 4: Setup. The Master Valve selections are as follows:

- F1=MV1 Master Valve 1 (Normally Closed)
- F2=MV2 Master Valve 2 (Normally Closed)
- F3=N.O. Normally Open Master Valve
- F4= NONE Master Valve Not Used
- **Step 8** Select the appropriate Master Valve configuration for a particular irrigation system, as depicted in Figure 3-7.

# **IS THERE A MASTER VALVE**  |**F1**|**= MV1** |**F2**|**= MV2** |**F3**|**= N.O.** |**F4**|**= NONE**

## **Figure 14: Master Valve Options**

- *Note: If F4=NONE is selected, the Pump display will not appear.*
- **Step 9** Select the appropriate Pump configuration.
	- $F1 =$ Uses Pump
	- $F2 = No$  Pump Used

#### **USES NO PUMP**  |**F1**|**= PUMP** |**F2**|**=NONE**

### **Figure 15: Pump Options**

**Step 10** This completes the initialization procedure. Verify the default base screen display has the correct information.

## **TUE 04:53:06PM VALID PGM: NONE 06/18/96 WK1** |**F1**|**= MAIN MENU**

# **Figure 16: Base Screen Display**

The default base screen displays the current day, time and date. In addition, VALID PGM: NONE, F1 | = MAIN MENU and the current week of a 2 week watering schedule are also shown.

- VALID PGM: NONE indicates that there are currently no valid programs in the controller. See Chapter 5 for details on entering and changing Evolution DX2 irrigation programs.
- $|F1|$  =MAIN MENU indicates you are to press the F1 key to display Evolution DX2's Main Menu. Background information about menus and navigating through the menu displays is given in Chapter 2: System Basics. Complete details on using the menus are given in the subsequent sections of this manual.

# **Creating a New Program**

**To create a program, the following parameters must be set:** 

- 
- 
- **Program Number Watering Day cycle**
- Start times Station Run times

Using the 2 week (14 day cycle), this sample program sets up the parameters as follows:

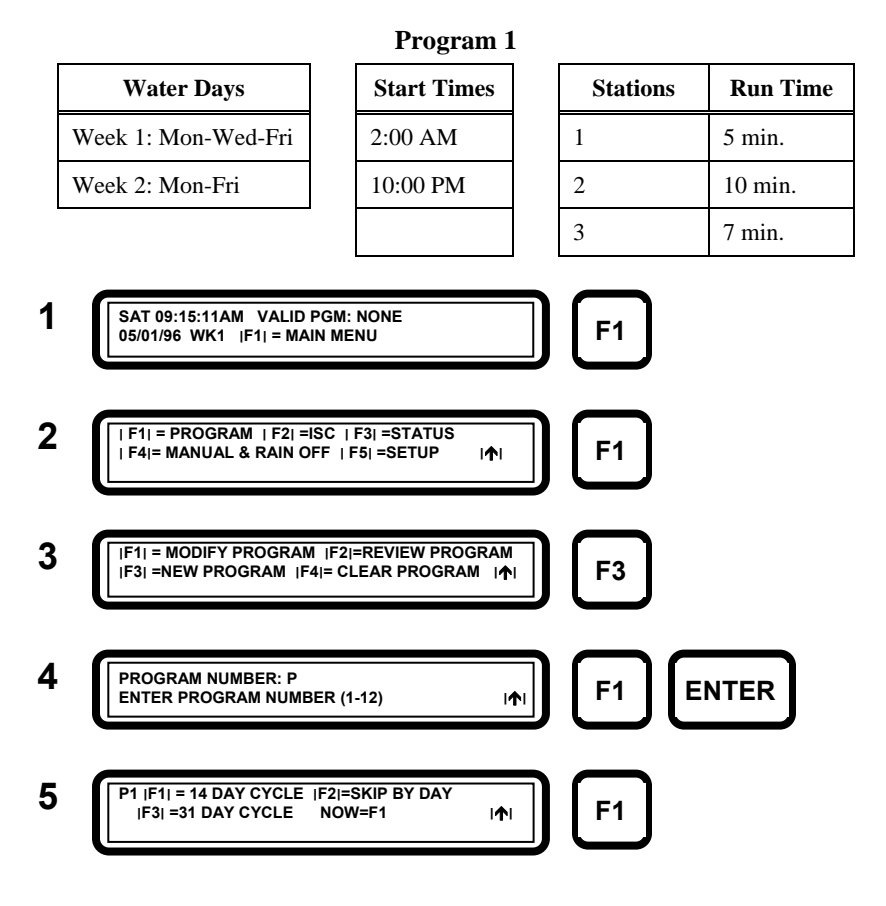

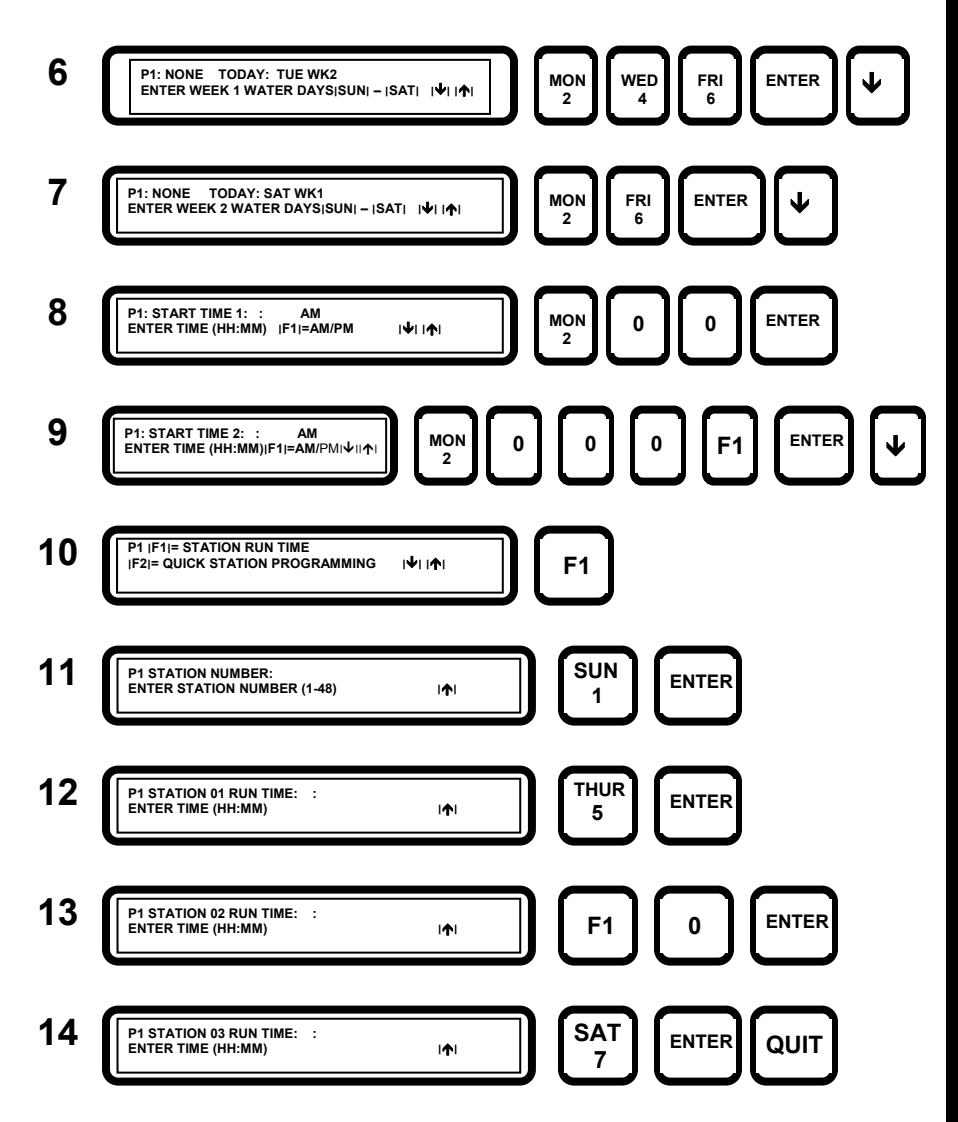

This completes Program 1 entry. Program 1 will start on its scheduled water days and start times. The base screen display will now show "VALID PGM: 1"

# **Modify a Program**

This example demonstrates the methods of changing the parameters of an existing program.

**Example:** To change start time#1 of program 1 to 3:15 A.M. and change the run time on station 2 to 5 minutes, perform the following entries:

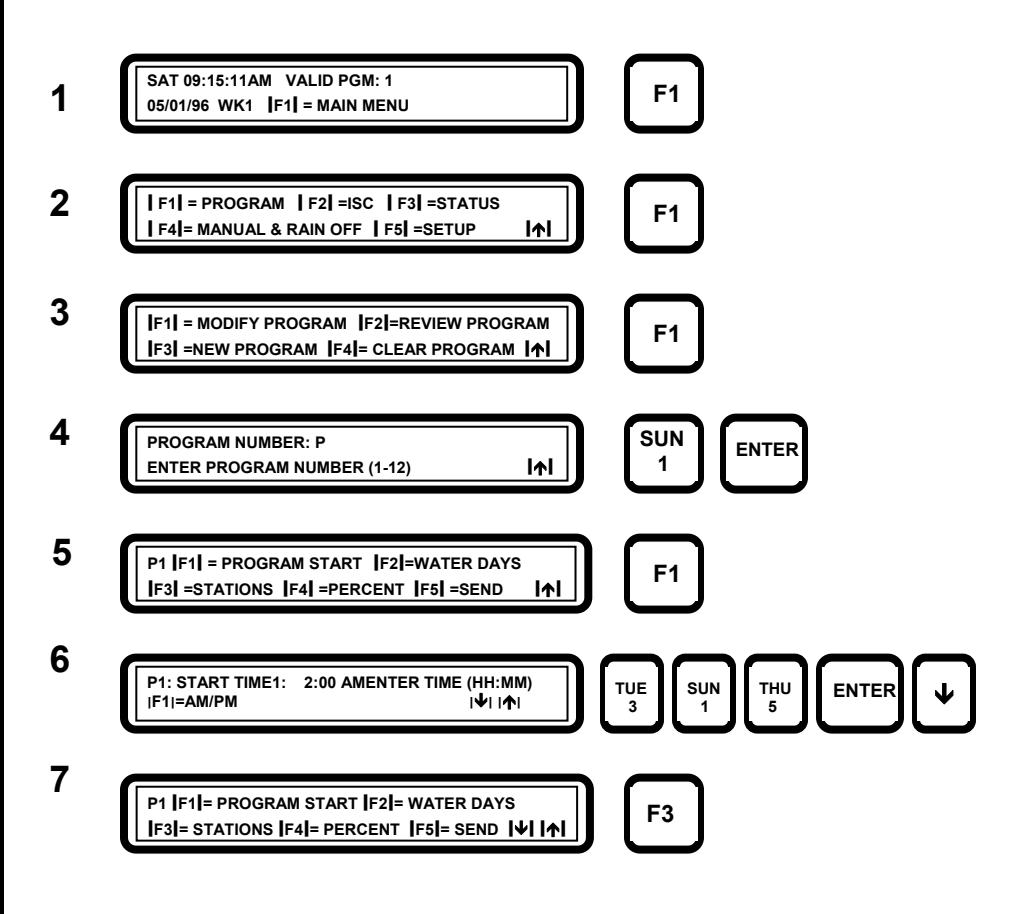

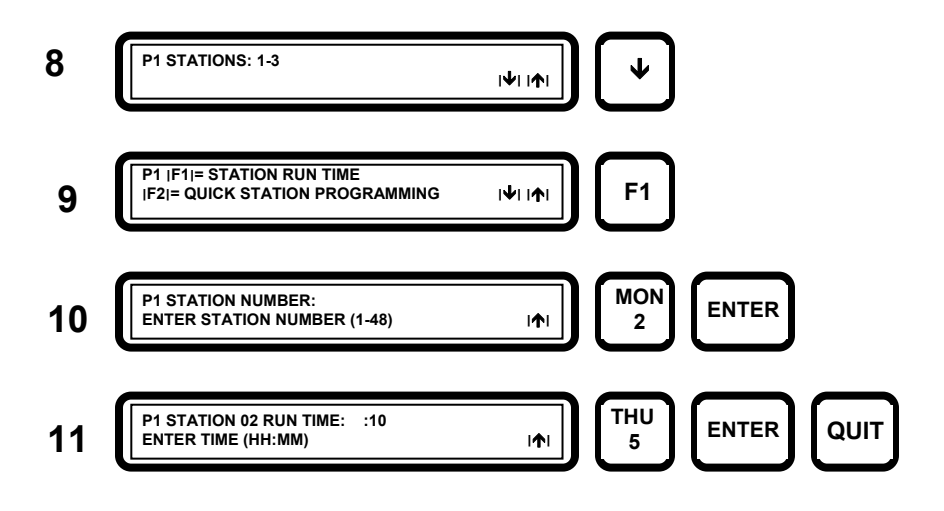

# **Program On/Off**

This example demonstrates how to activate or deactivate a single program.

**Example:** To activate Program 1, perform the following entries:

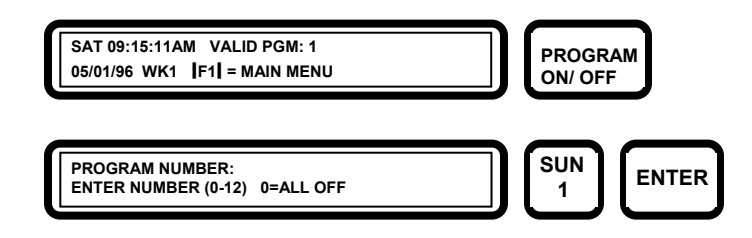

*Note: To deactivate a running program, repeat the same key strokes.* 

# **Manual Station Test Cycle**

To test stations manually:

All manual operations are performed through the Manual & Rain Off Menu.

*Note: Pressing QUIT will cease all manual operations.*

**Example:** Turn on all stations for 5 minutes.

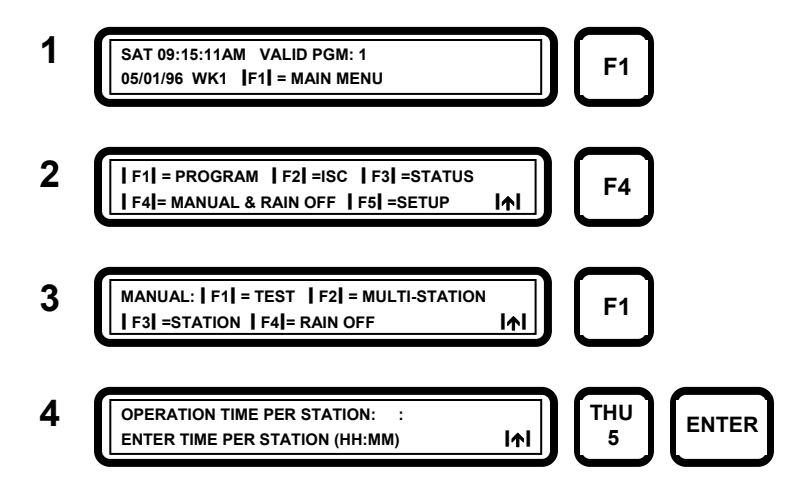

Each station will operate one at a time in sequential order for the specified period of 5 minutes.

# **Rain Shutdown**

**Example:** To place all irrigation programs in rain shutdown, perform the following:

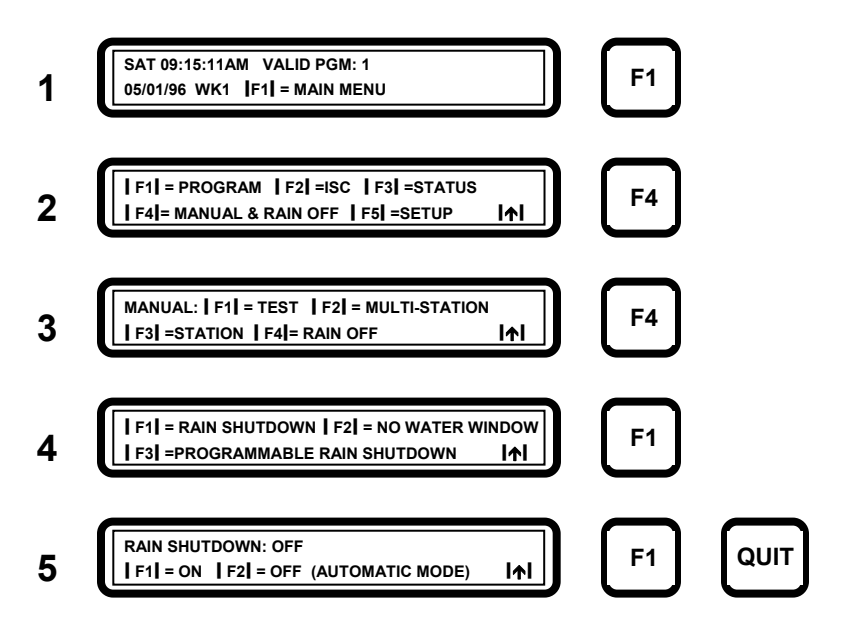

#### *Note: The Rain Shutdown message will appear in the base screen.*